Le Serveur de communication IceWarp

# Synchronisation avec un ordinateur Mac

Version 11

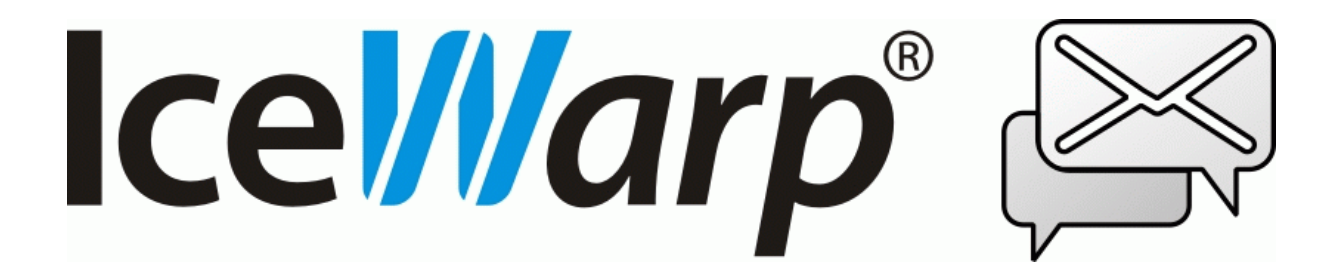

Février 2017

*© IceWarp France / DARNIS Informatique* Toute reproduction interdite sans accord d'IceWarp France

## **Sommaire**

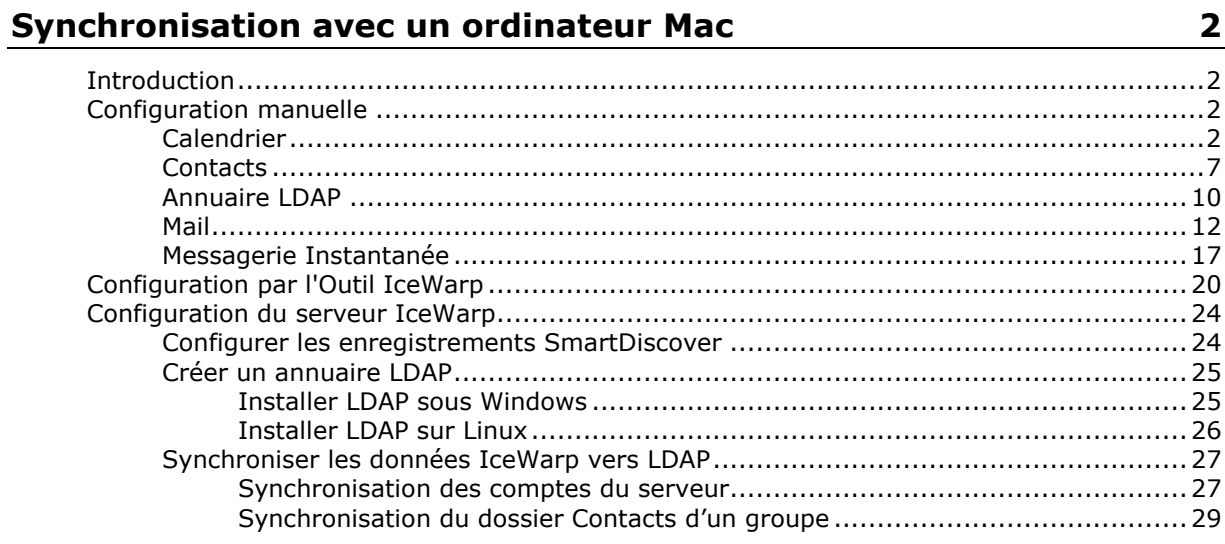

## <span id="page-2-0"></span>**Synchronisation avec un ordinateur Mac**

## <span id="page-2-1"></span>Introduction

Ce document est destiné à ceux qui désirent synchroniser les données d'un serveur IceWarp avec un Mac.

Les tests ont été effectués avec un MacBook OS X v10.9.4

Nous donnons d'abord les éléments pour une configuration manuelle, puis nous présentons ensuite un outil de configuration automatique pour la configuration des applications Mail, Messages, Calendrier et Contacts.

Le dernier chapitre donne des instructions aux administrateurs pour la configuration du serveur IceWarp et la création d'un annuaire LDAP.

## <span id="page-2-2"></span>Configuration manuelle

#### <span id="page-2-3"></span>Calendrier

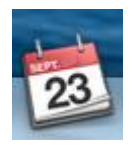

Pour synchroniser les calendriers créés sur IceWarp il faut ouvrir l'application **Calendrier.**

Aller ensuite dans le menu Calendrier -> Préférences... -> onglet Comptes et cliquer sur "+" pour créer un nouveau compte.

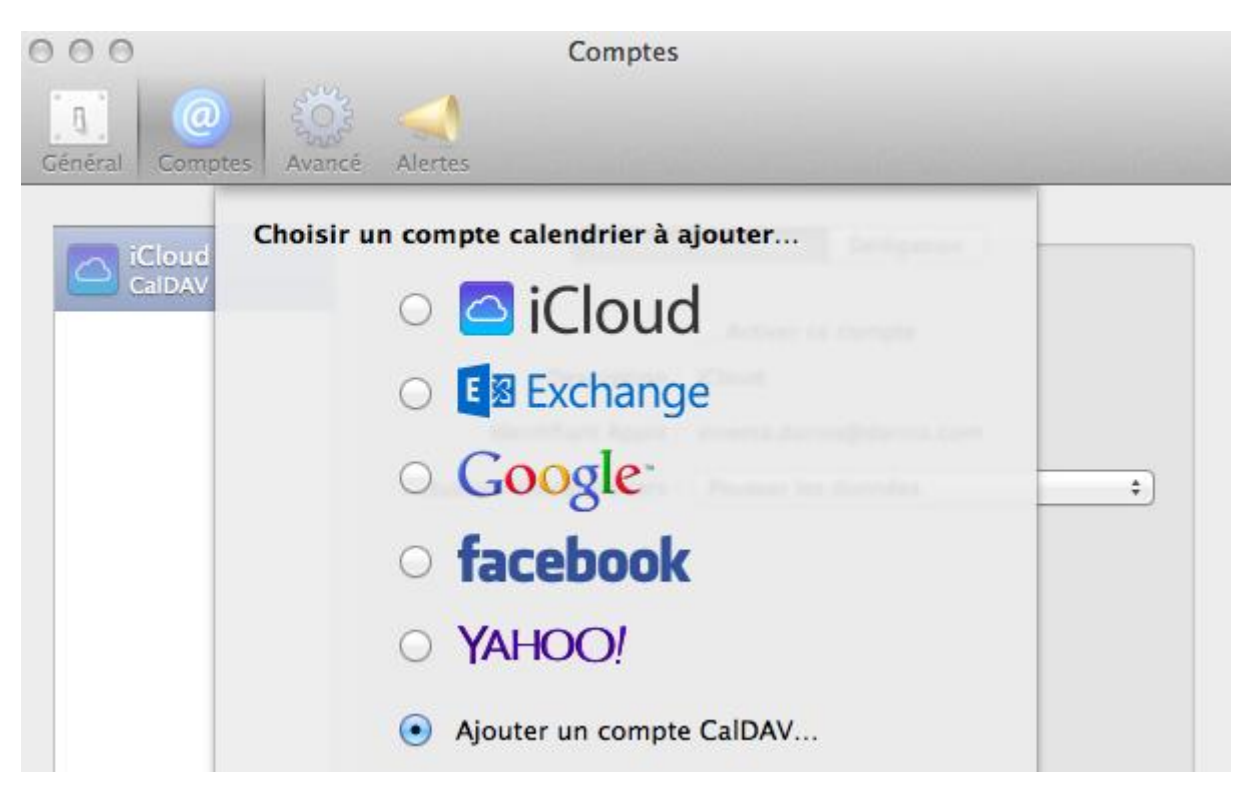

Sélectionner le type de compte : "Ajouter un compte CalDAV..." :

Si le DNS du domaine comporte un enregistrement SRV permettant la découverte automatique du serveur CalDAV [\(voir le paragraphe](#page-24-1) correspondant), il suffit de sélectionner le type "Automatique" et entrer le nom d'utilisateur (adresse mail complète) et le mot de passe :

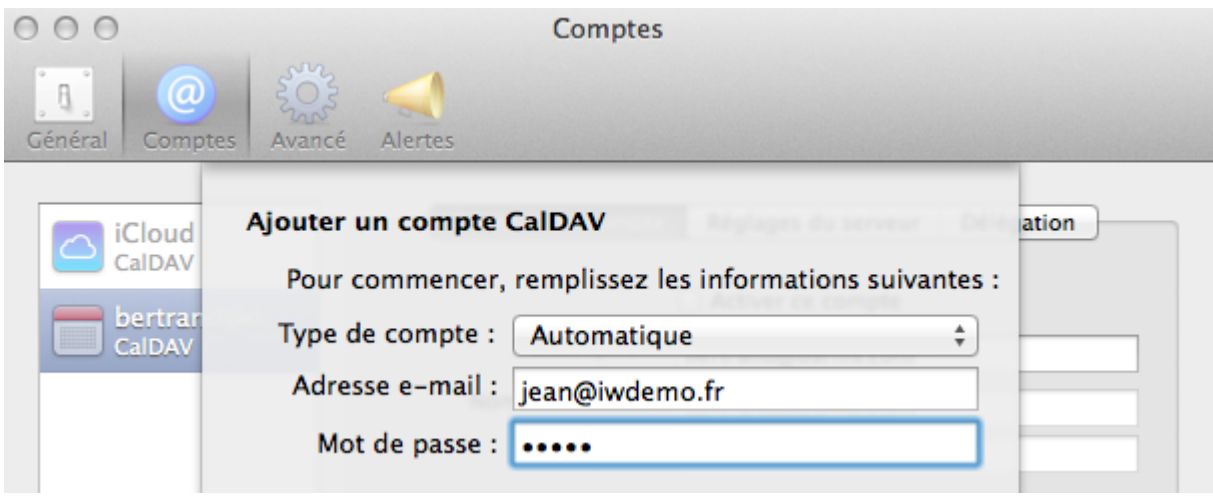

*© IceWarp France / DARNIS Informatique* Toute reproduction interdite sans accord d'IceWarp France

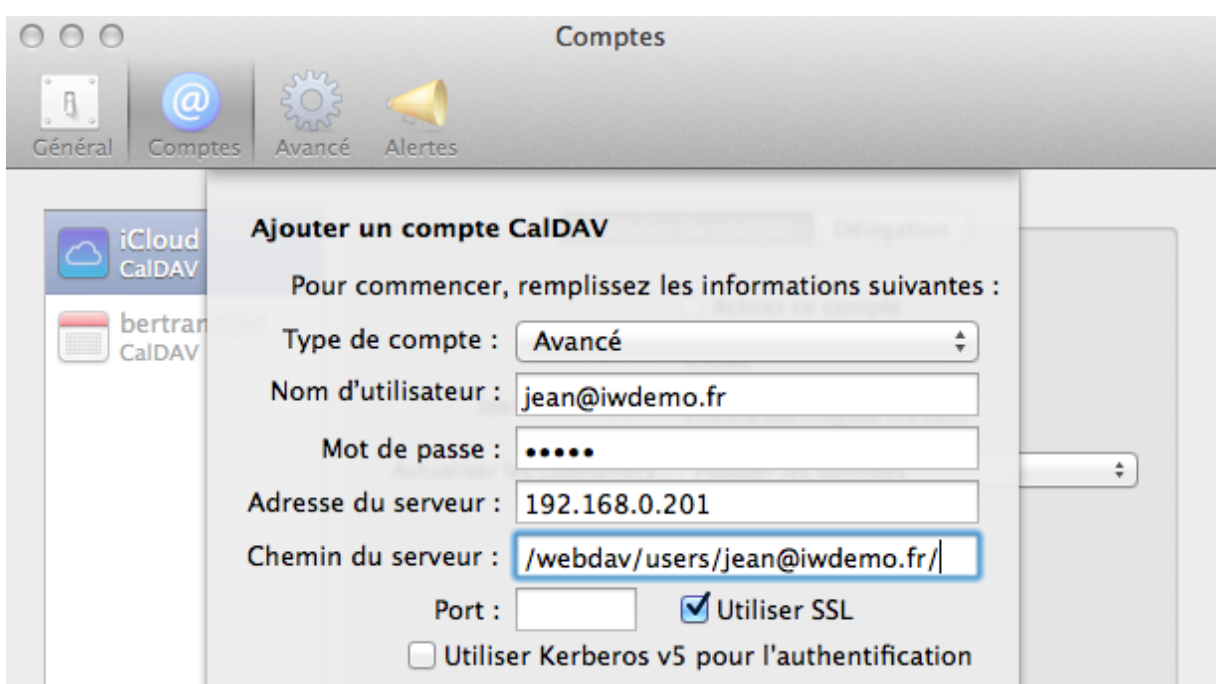

Sinon, il faut sélectionner le type de compte "Avancé" :

et entrer les informations suivantes :

- Nom d'utilisateur : adresse complète
- Mot de passe
- Nom DNS ou adresse IP du serveur
- Chemin du serveur : /webdav/users/<adresse mail de l'utilisateur>/ L'adresse mail est la même que celle fournie dans le champ Nom d'utilisateur

Une fois le compte créé, il est possible d'accéder aux **Données du compte** en le sélectionnant dans la colonne de gauche :

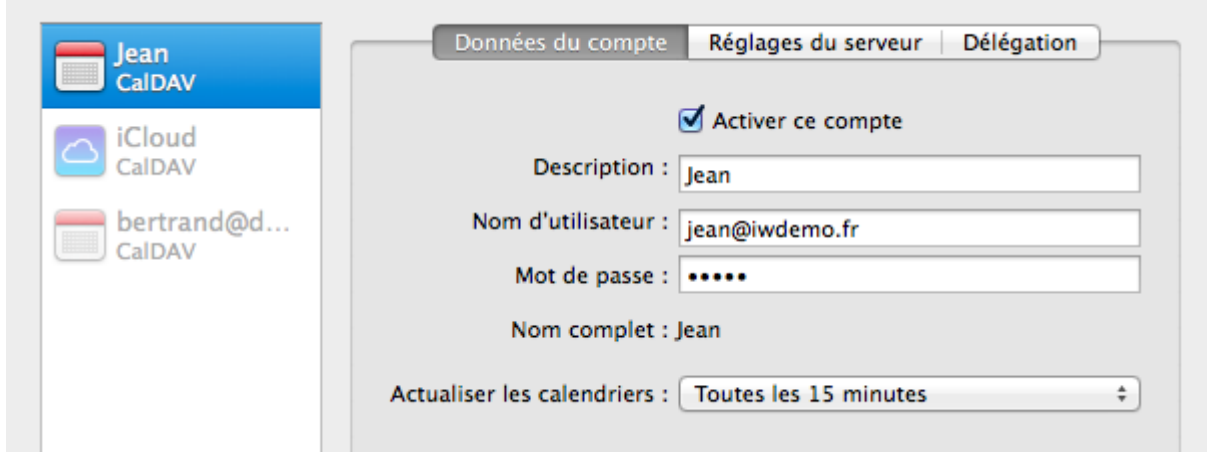

La description du compte peut être modifiée ainsi que la période de synchronisation.

Dans les **Réglages du compte**, il est possible de sélectionner l'option SSL (recommandé) :

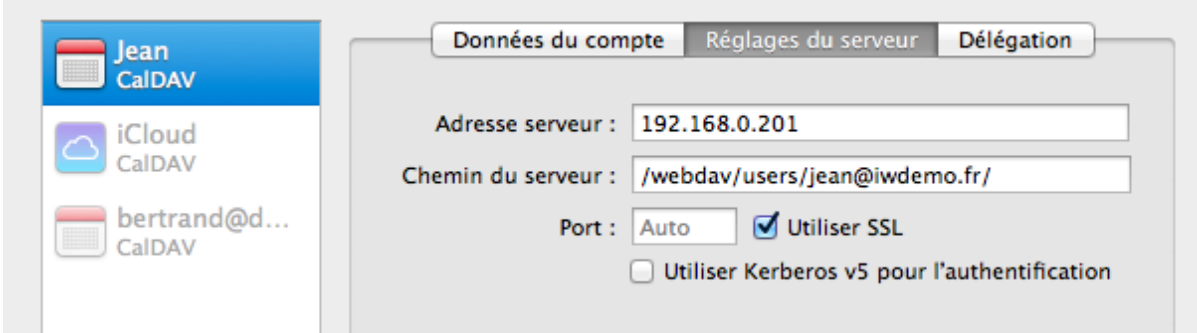

Si le compte a des droits sur les calendriers d'autres comptes (utilisateurs ou ressources), ils apparaissent dans l'onglet **Délégation** :

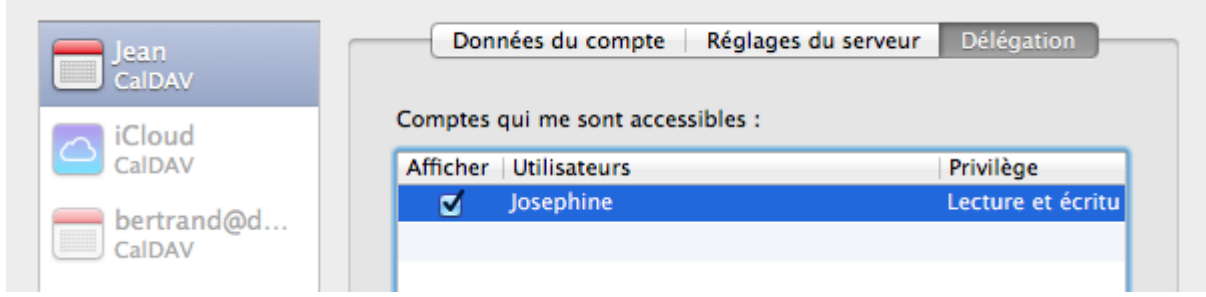

Il faut cocher les comptes que l'on veut le voir apparaître dans l'application **Calendrier**.

Tous les dossiers de type 'Calendrier' du compte configuré ainsi que les calendriers des **groupes publics** partagés apparaissent dans la colonne de gauche. Il suffit de cocher les calendriers que l'on veut afficher.

A chaque calendrier, une **couleur** est automatiquement affectée. Elle peut être modifiée en sélectionnant le nom du calendrier puis en allant dans le menu Edition -> Lire les informations.

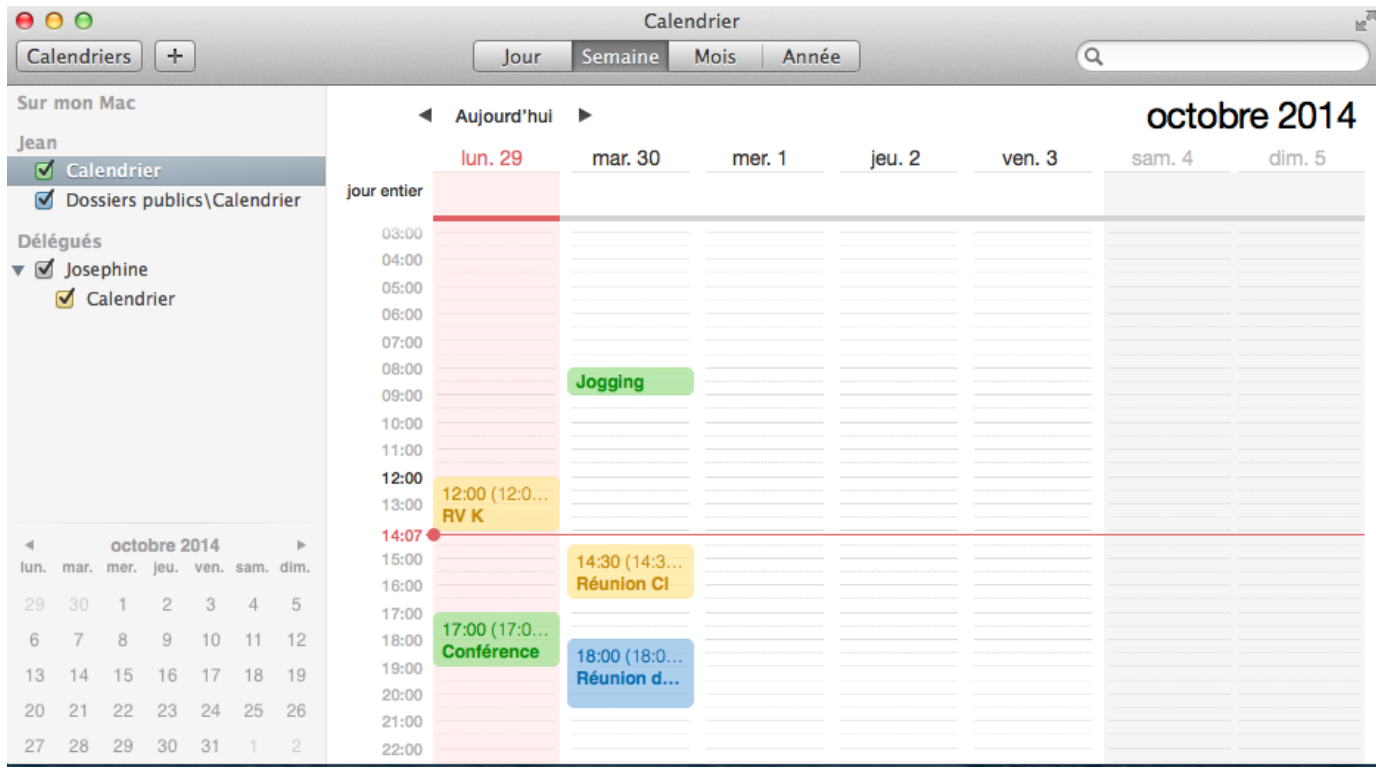

#### <span id="page-7-0"></span>**Contacts**

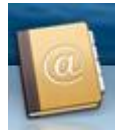

Pour synchroniser le dossier Contacts par défaut d'un compte IceWarp, il faut ouvrir l'application **Contacts**.

Les autres dossiers de type Contacts et les dossiers partagés ne peuvent pas être vus par cette méthode.

Aller dans le menu Contacts -> Préférences... -> onglet Comptes et cliquer sur "+" pour créer un nouveau compte et sélectionner "Autre compte contacts..." :

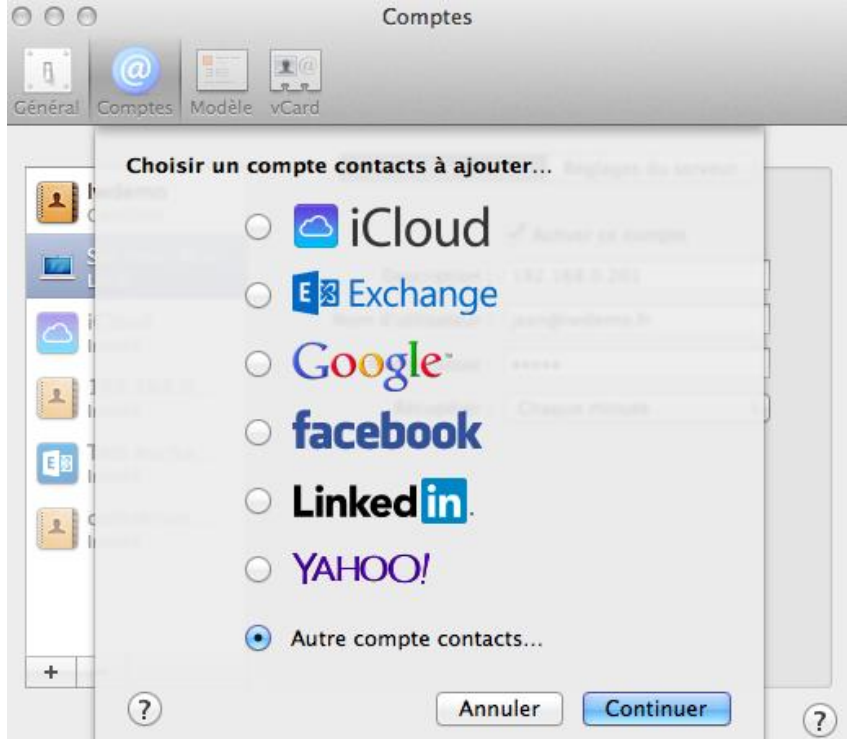

puis entrer les informations suivantes dans le nouvel écran :

- Type d'interface : CardDAV
- Nom d'utilisateur : adresse mail complète
- Mot de passe
- Nom DNS ou adresse IP du serveur

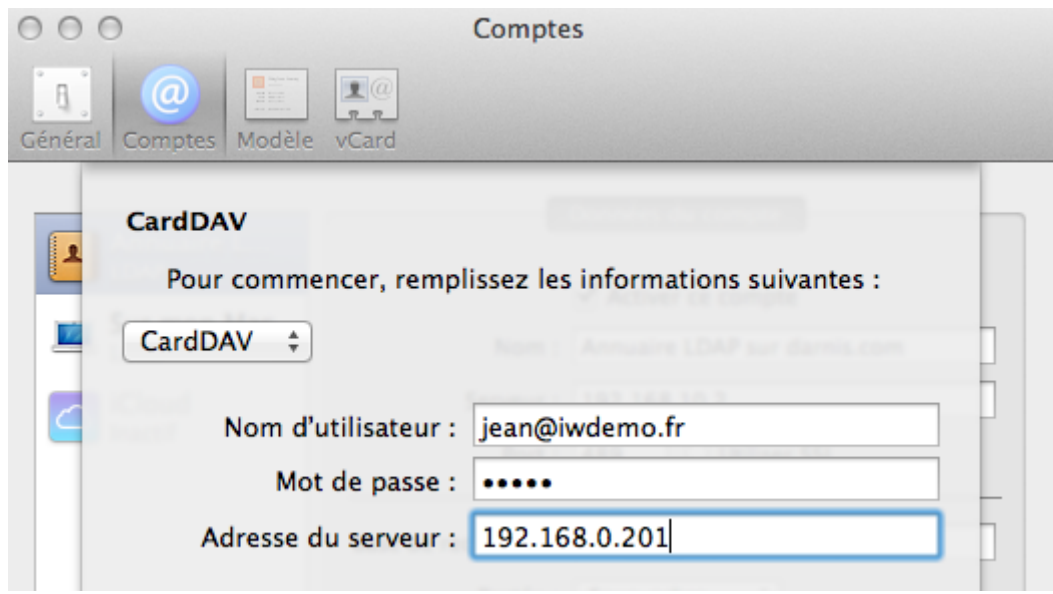

Le Mac indiquera éventuellement qu'il ne peut pas vérifier l'identité du serveur, il faut cliquer sur Continuer.

Une fois le compte créé, on peut accéder aux **Données du compte** en le sélectionnant dans la colonne de gauche :

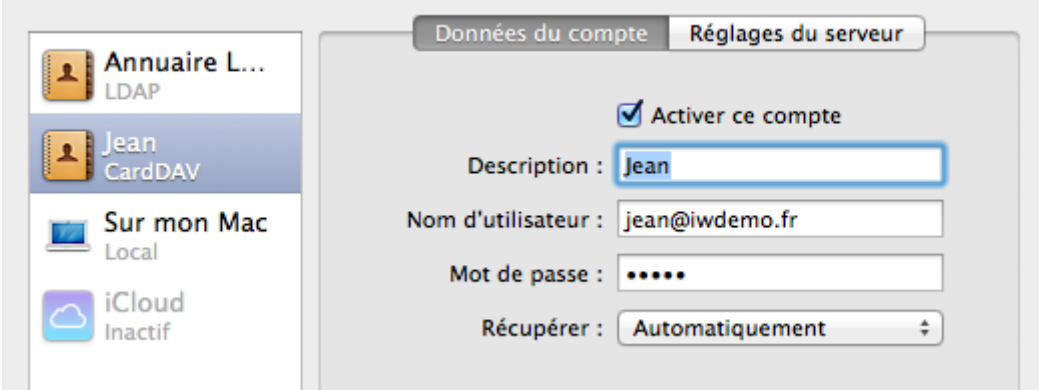

Dans les **Réglages du serveur**, l'option SSL est sélectionnée (recommandé) :

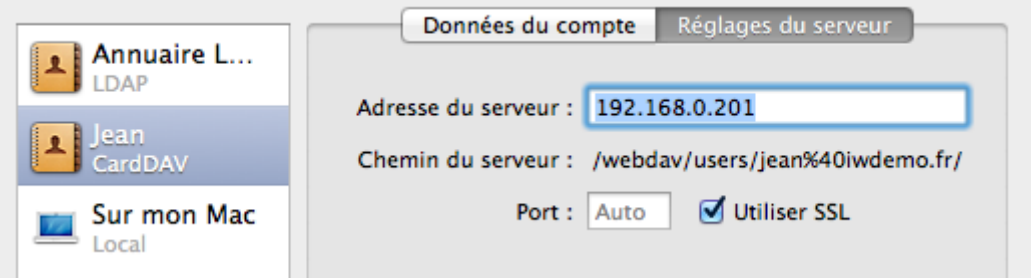

Les éléments du dossier Contacts par défaut du compte sont ensuite visibles dans l'application **Contacts** :

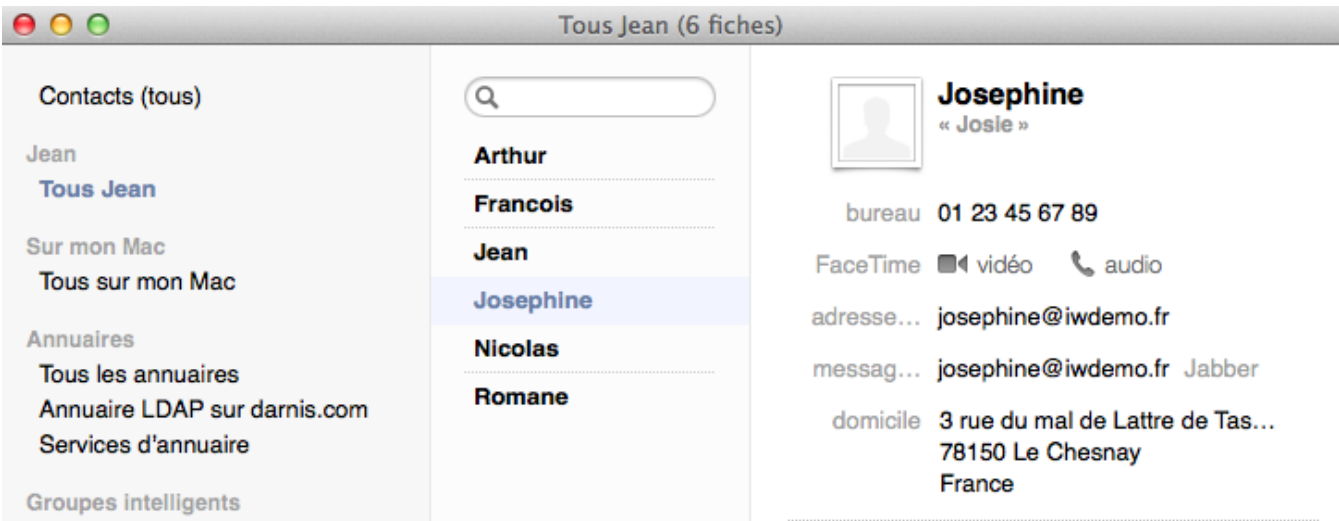

#### <span id="page-10-0"></span>Annuaire LDAP

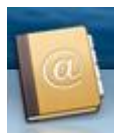

Pour utiliser cette fonction, il faut qu'un annuaire LDAP soit accessible sur le réseau et qu'il contienne les contacts utiles. Un *chapitre à la fin de ce document* indique à l'administrateur comment installer un annuaire LDAP sur le serveur IceWarp et comment le peupler avec les données gérées par IceWarp.

Pour synchroniser un annuaire, il faut aller sur l'application **Contacts** puis dans le menu Contacts -> Préférences... -> onglet Comptes, cliquer sur "+" pour créer un nouveau compte et sélectionner "Autre compte contacts..."

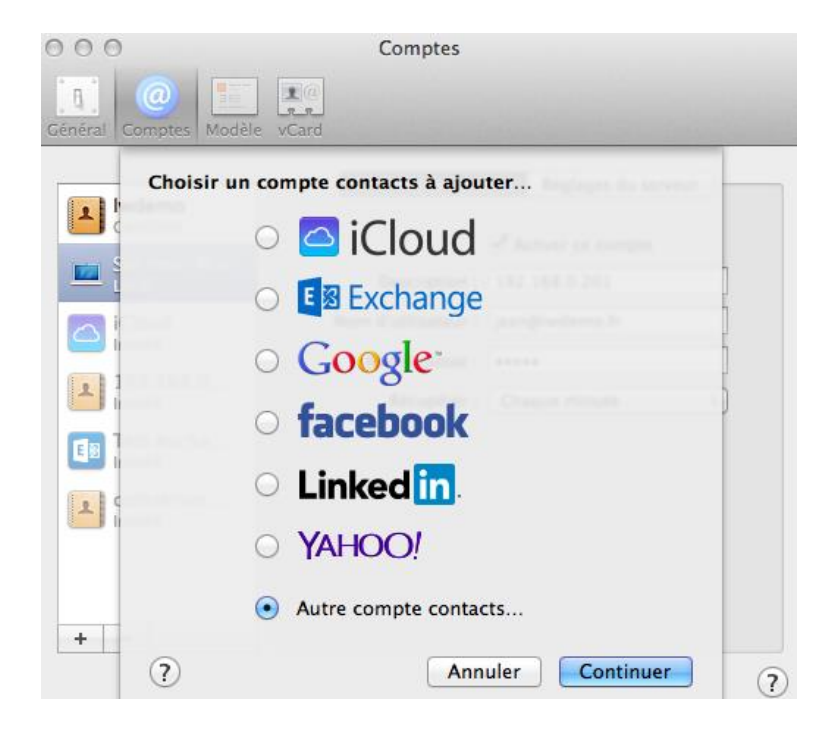

Dans le nouvel écran, il faut sélectionner **LDAP** puis donner les paramètres de l'annuaire LDAP qui doivent être fournis par l'administrateur responsable de cet annuaire :

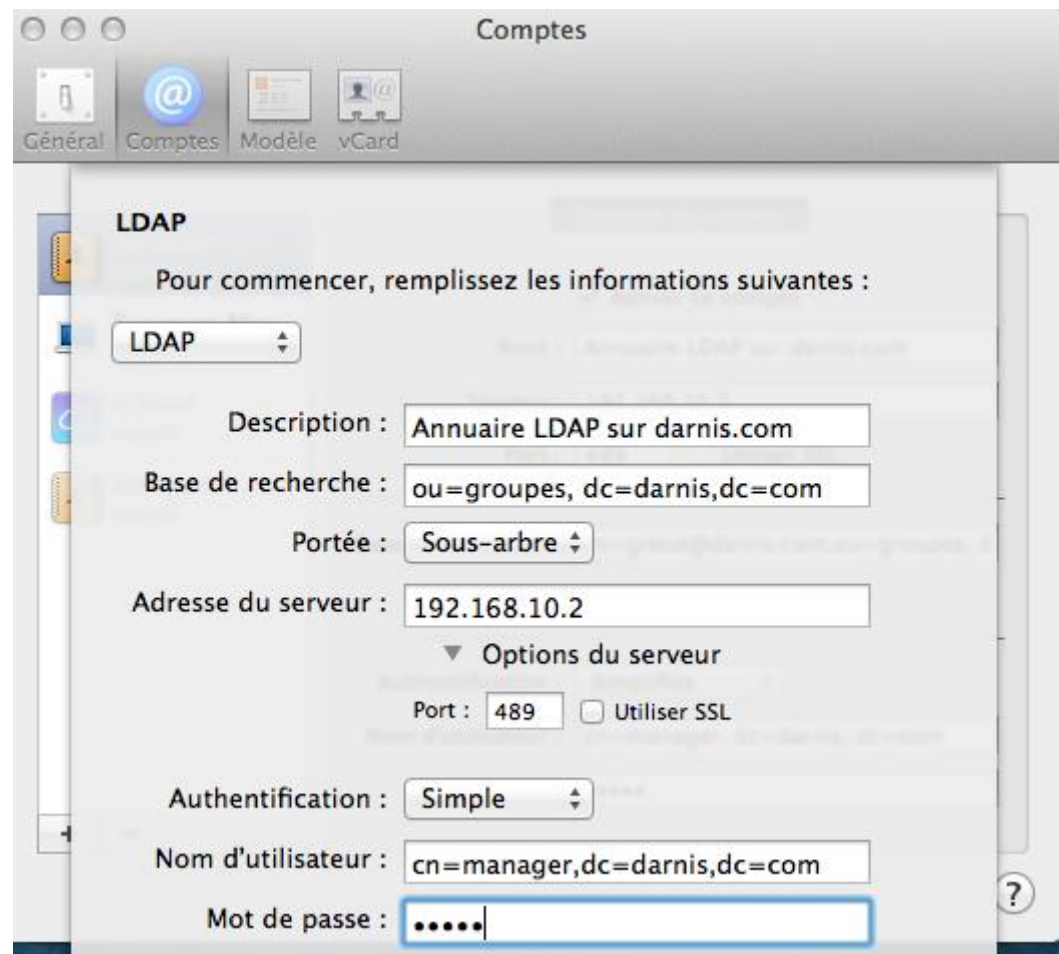

La base de recherche peut être limitée à un **groupe** en mettant par exemple :

cn=IceWarpFrance, ou=groupes, dc=darnis, dc=com [\(voir l'arbre LDAP à la fin de ce document\)](#page-29-0)

Les éléments de l'annuaire apparaissent dans les contacts à condition de **lancer une recherche** (il faut au moins un caractère).

#### <span id="page-12-0"></span>Mail

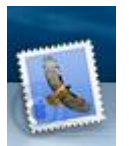

Il faut ouvrir l'application **Mail** et aller dans le menu Mail -> Préférences... -> Comptes, cliquer sur "+" et sélectionner "Ajouter un autre compte Mail..."

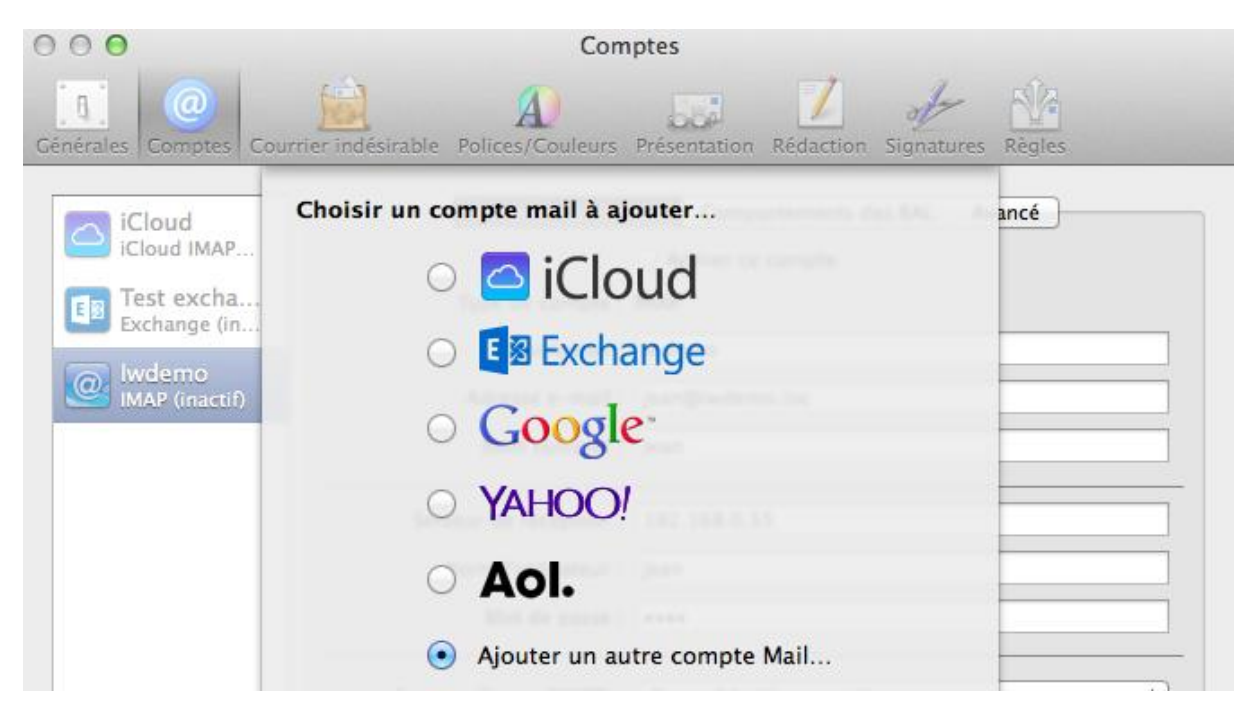

#### Entrer l'adresse mail et le mot de passe :

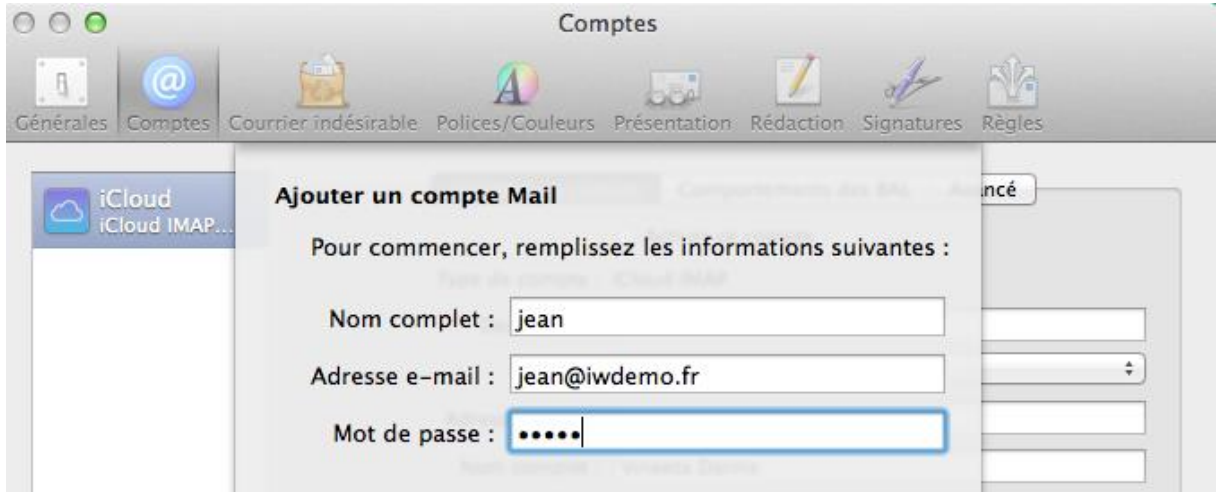

Si le message suivant s'affiche, la configuration n'a pas pu se faire automatiquement et il faudra la compléter manuellement dans les écrans suivants

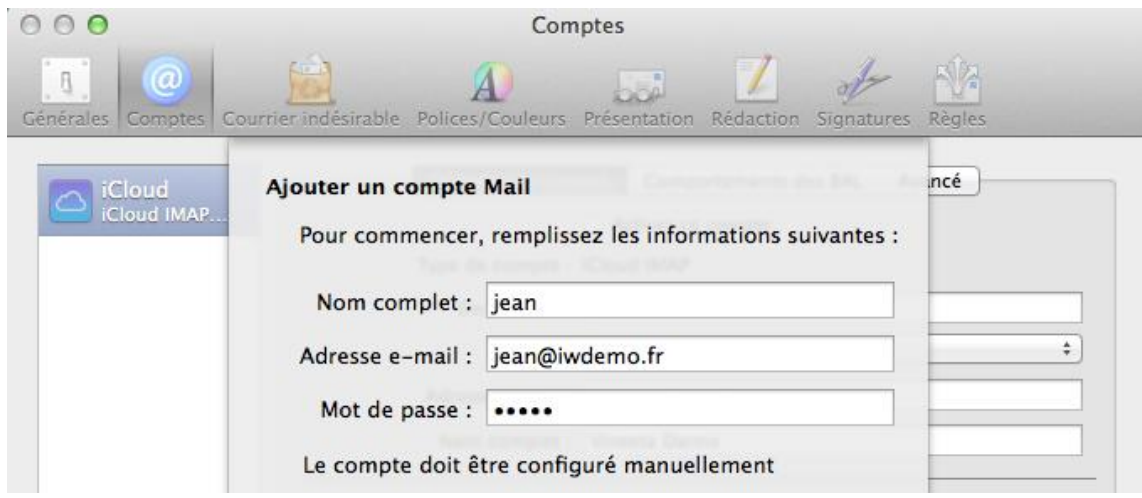

Configuration manuelle pour la réception des messages (utiliser IMAP ou POP selon le besoin) :

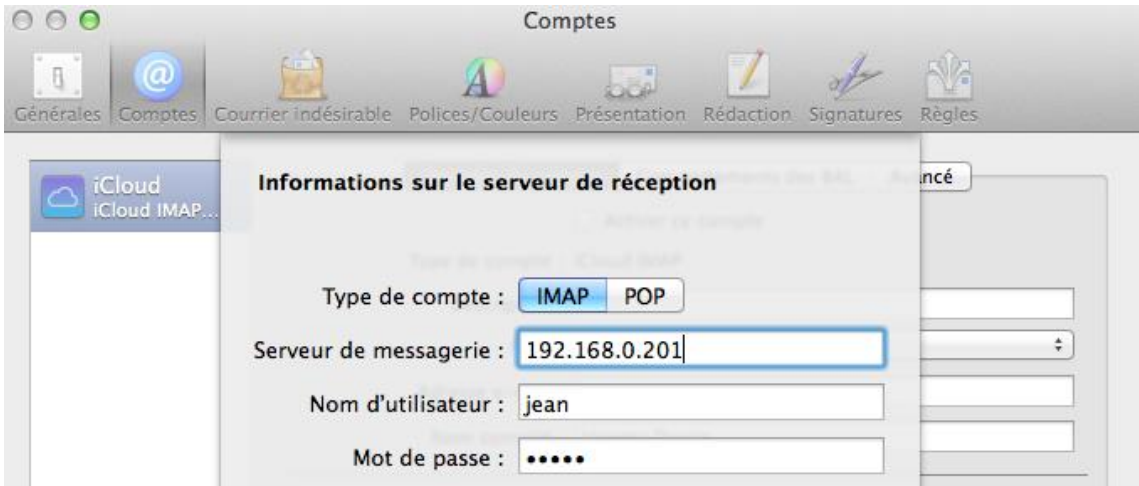

Configuration manuelle pour l'envoi des messages (il faut remettre les éléments d'identification) :

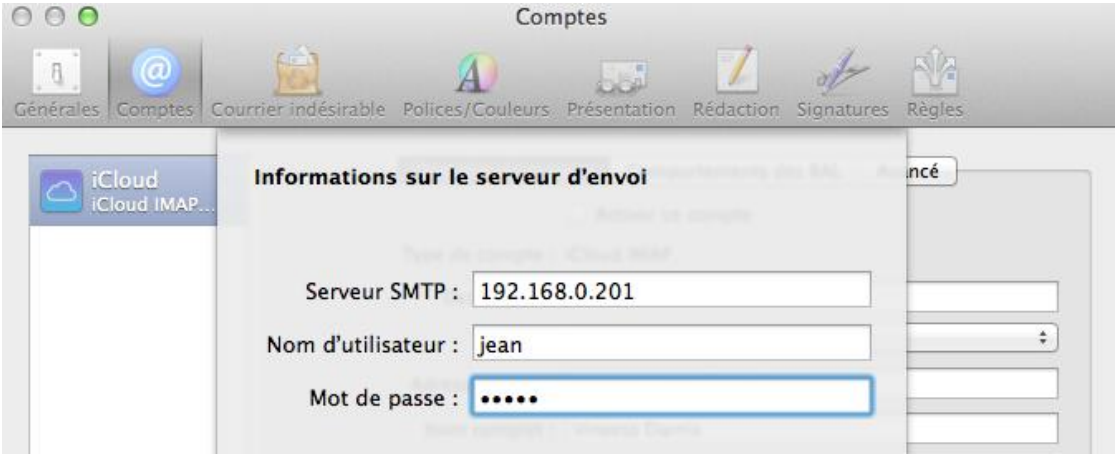

*© IceWarp France / DARNIS Informatique* Toute reproduction interdite sans accord d'IceWarp France

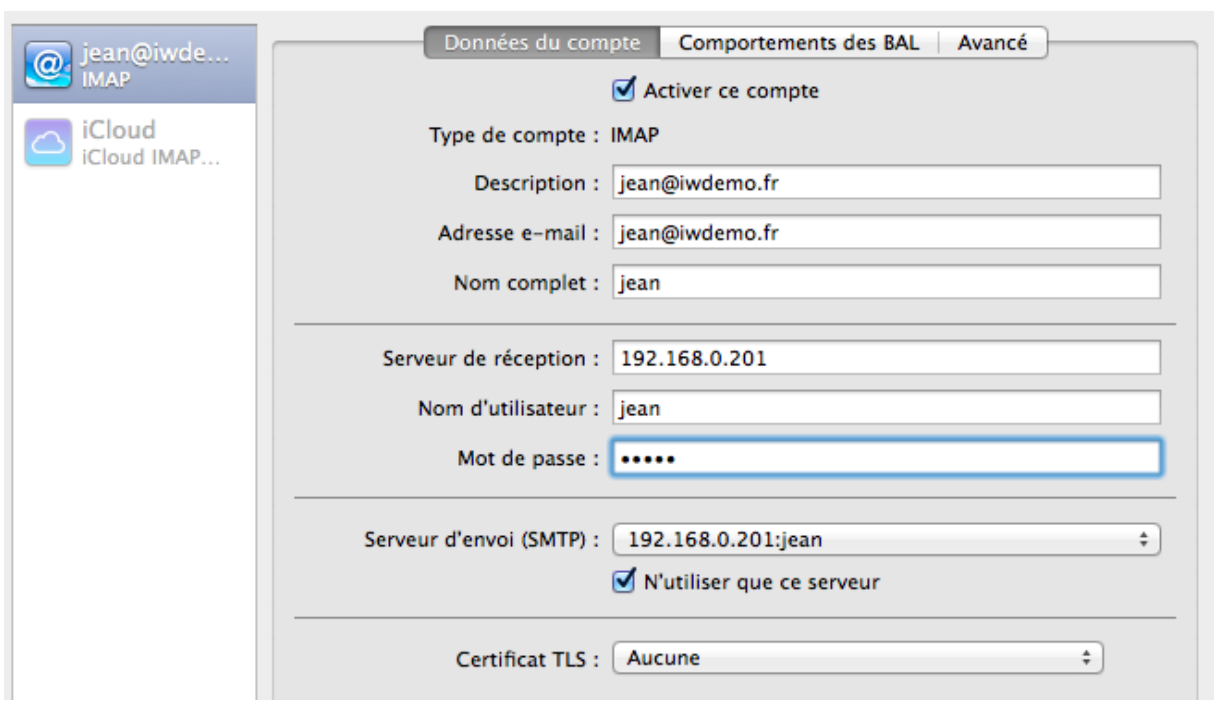

La configuration peut être vue et modifiée dans les 3 écrans suivants :

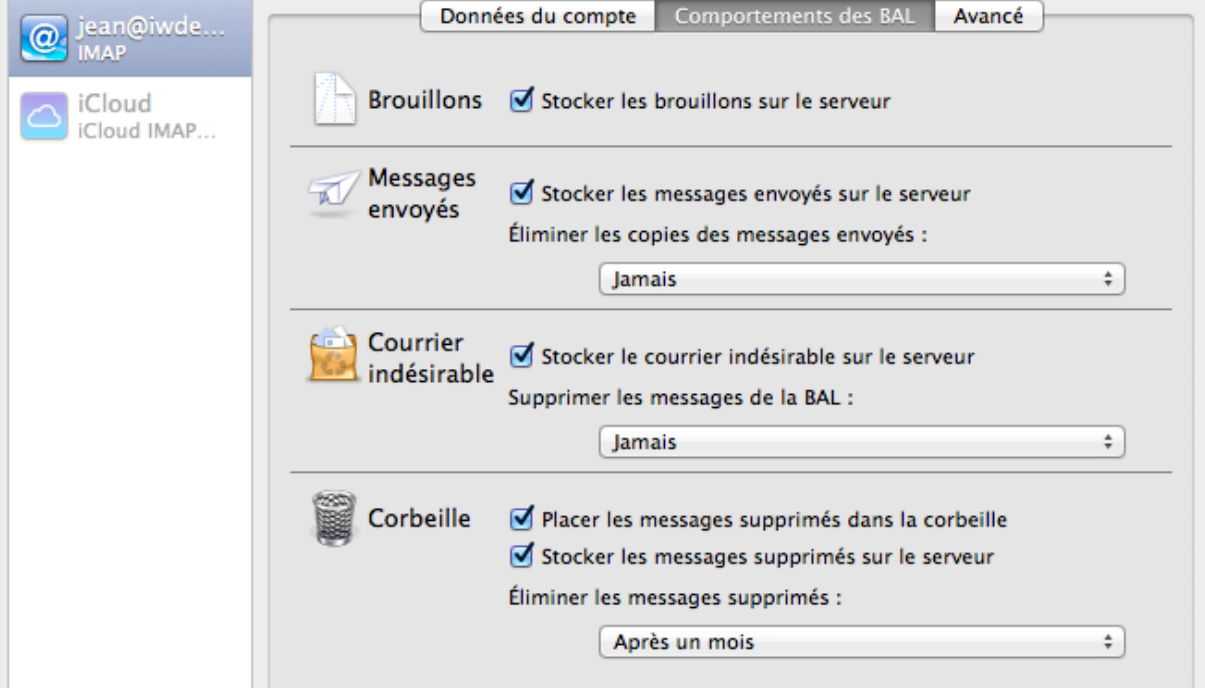

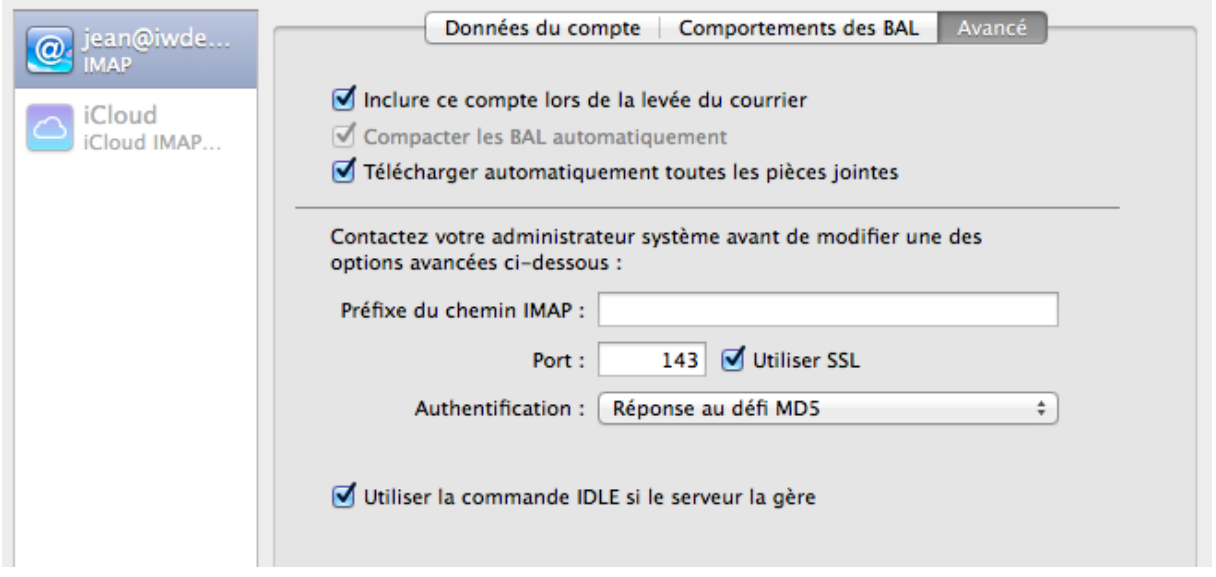

Voici le client de messagerie Mail :

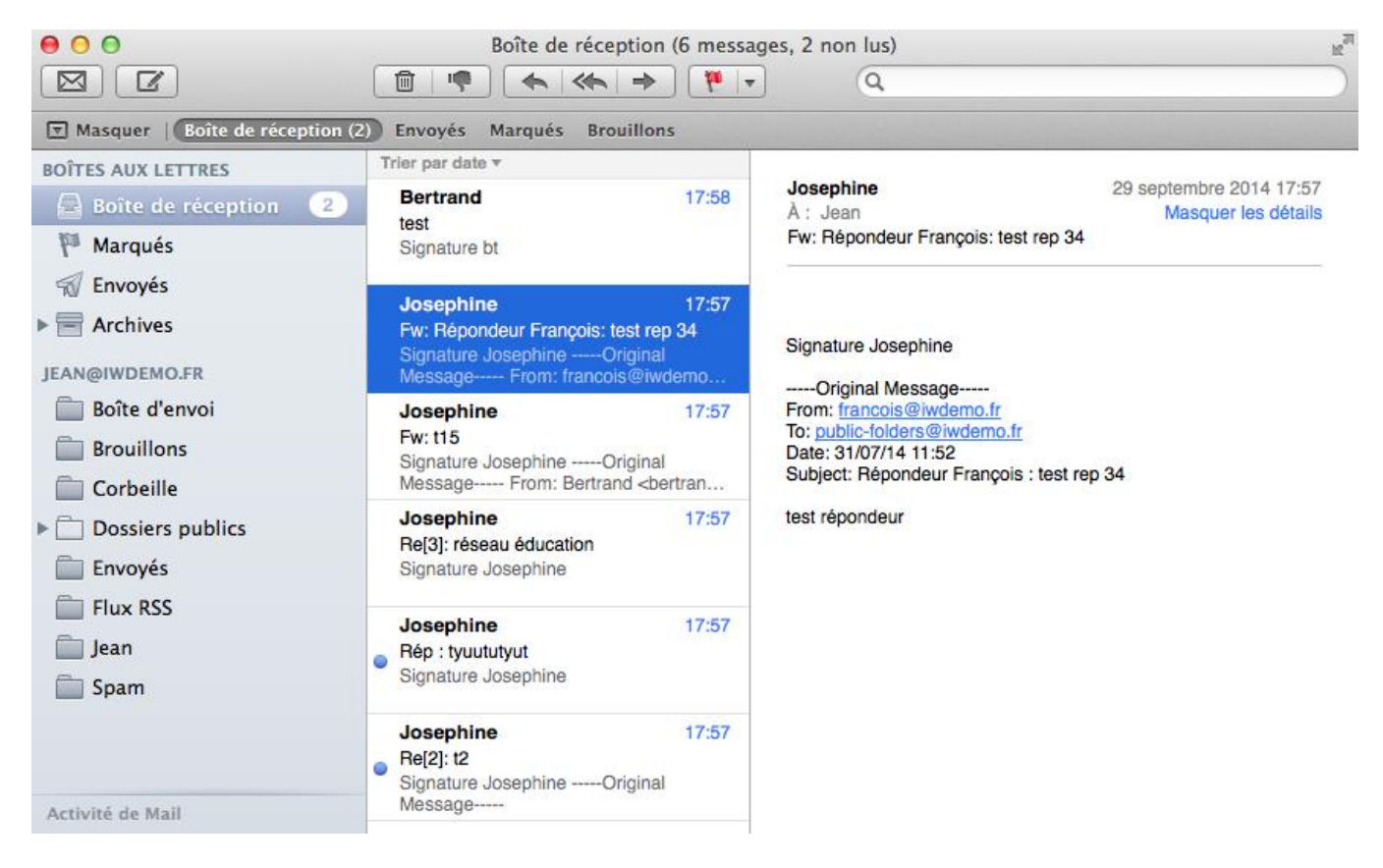

Lors de la création d'un nouveau message il est possible de choisir l'adresse du destinataire en tapant une lettre directement dans le champ A, les données correspondantes des carnets d'adresses sont alors présentées.

Pour obtenir les adresses contenues dans l'annuaire LDAP, il faut cliquer sur le symbole +, sélectionner l'annuaire et entrer au moins un caractère dans le champ de recherche :

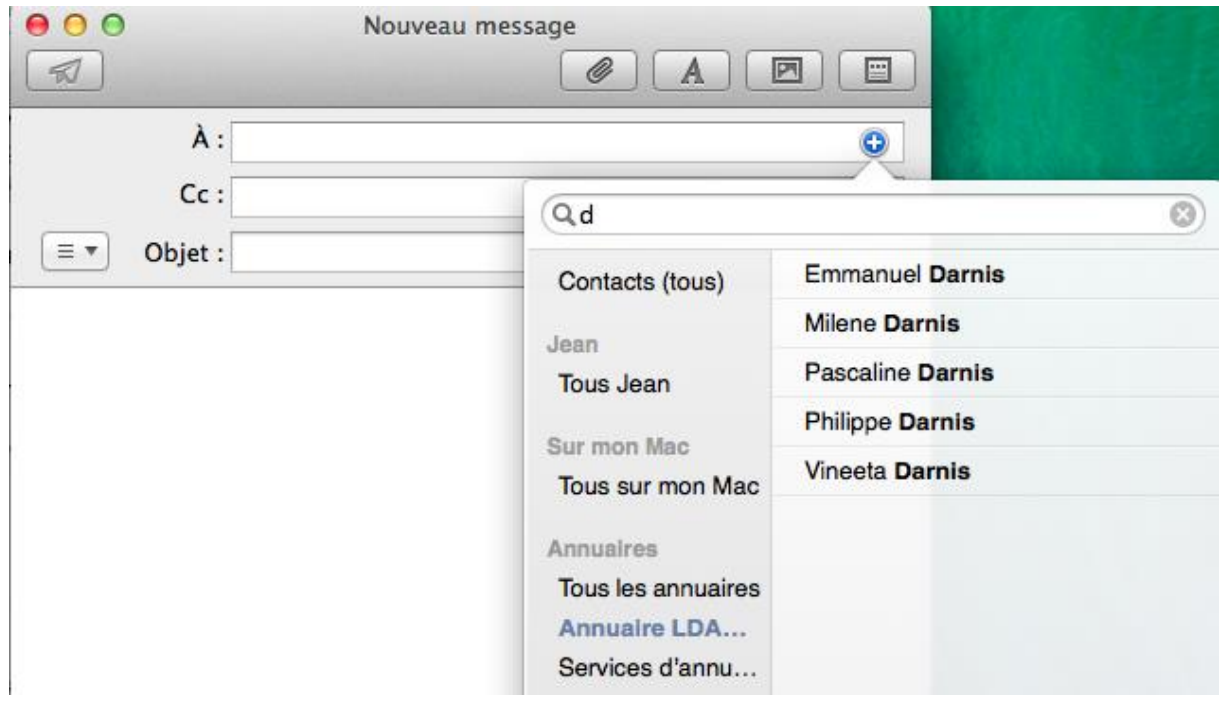

### <span id="page-17-0"></span>Messagerie Instantanée

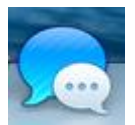

Il faut ouvrir l'application **Messages** et aller dans le menu Messages -> Préférences... -> Comptes et faire ajouter (+) puis sélectionner "Autre compte messages..."

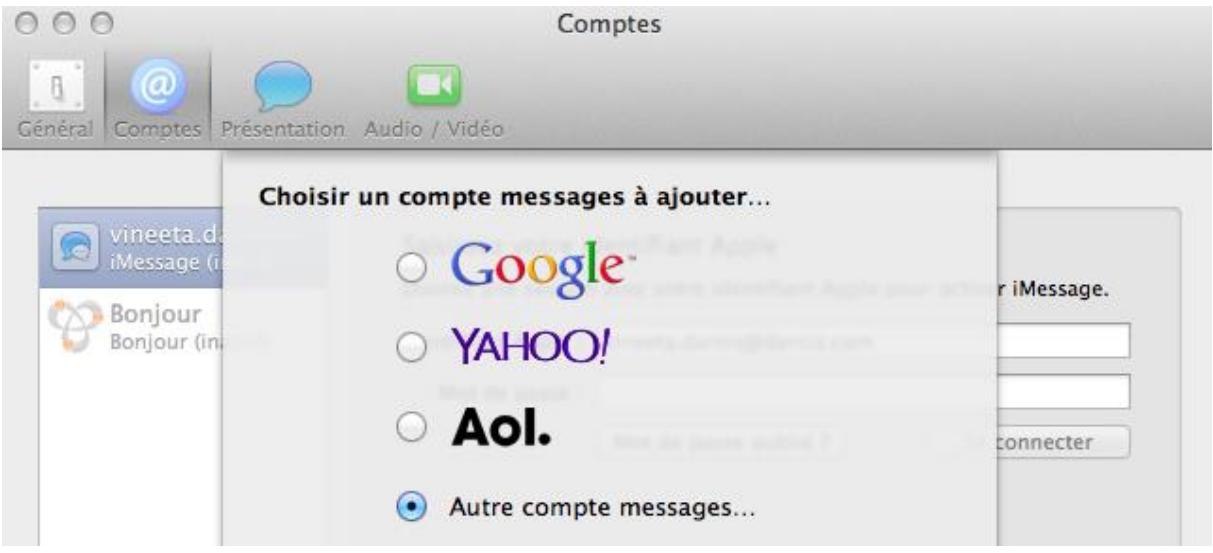

Le type de compte est "Jabber" et le nom du compte est l'adresse mail complète.

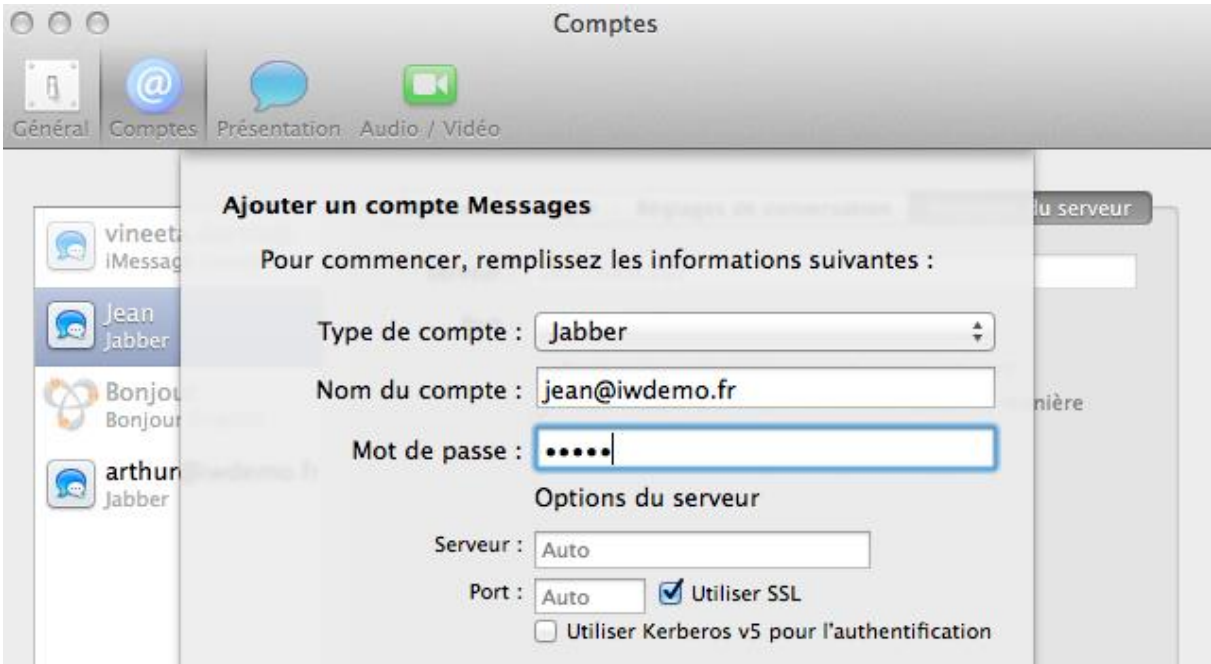

Les paramètres de la connexion sont les suivants :

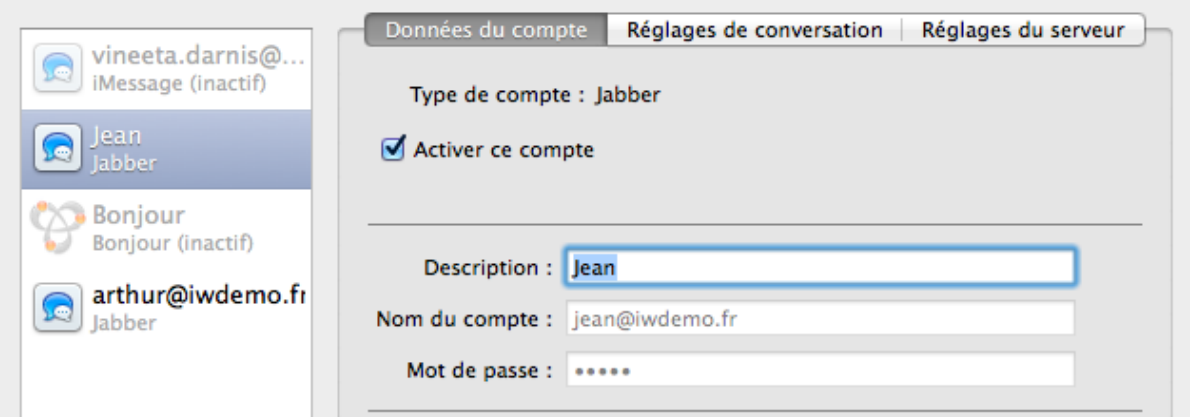

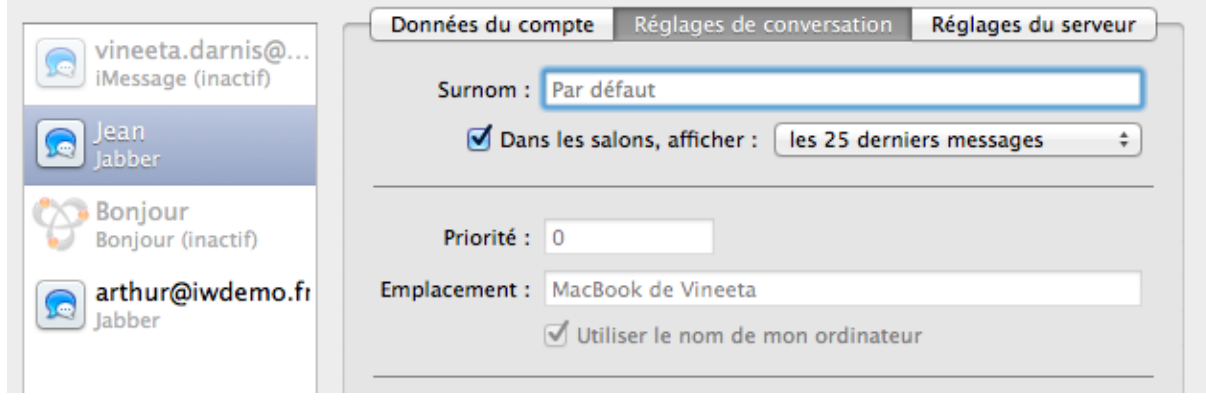

Si la connexion ne se fait pas automatiquement, il faut peut-être rentrer le nom du serveur manuellement dans cet écran :

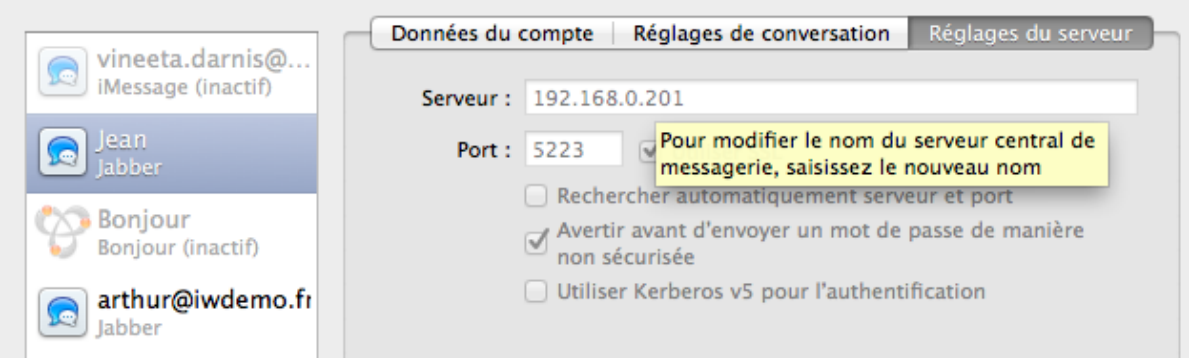

Une conversation :

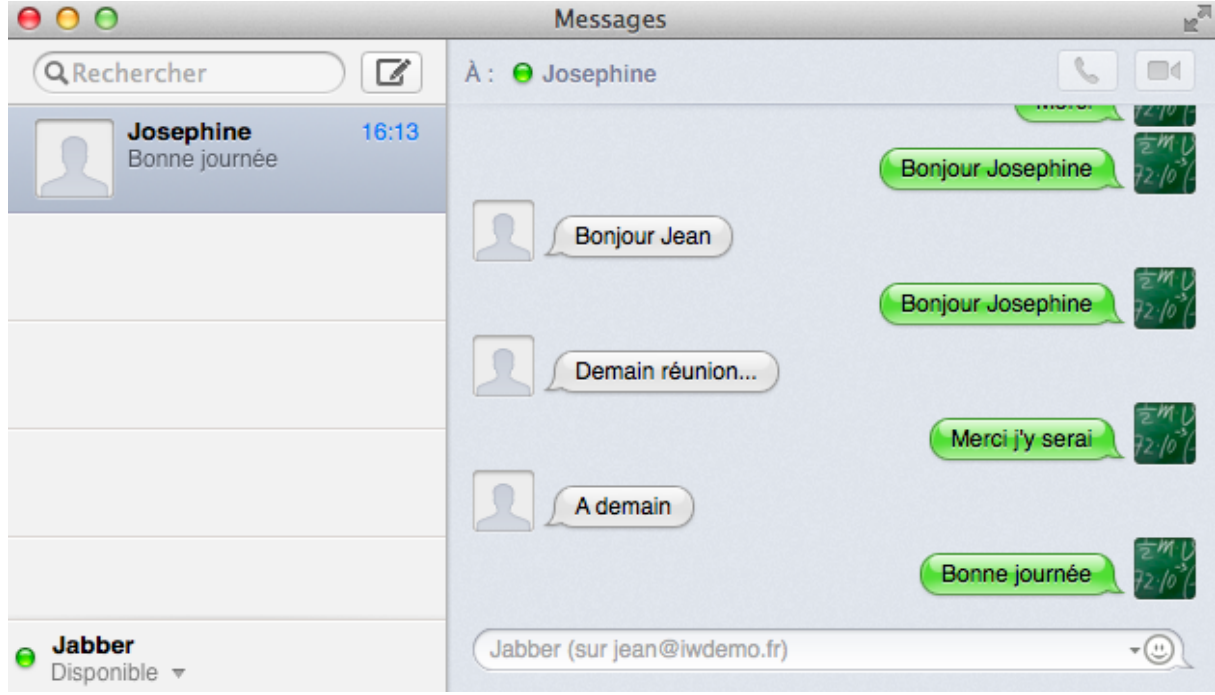

## <span id="page-20-0"></span>Configuration par l'Outil IceWarp

Cet outil est disponible sur demande ou à partir de la version v11.1 du serveur IceWarp, il peut être téléchargé à partir du Client Web qui peut être ouvert sous Mac par Safari ou Firefox par exemple.

Il permet de configurer en une seule opération les applications **Mail**, **Contacts**, **Calendrier** et **Messages**.

Pour que le téléchargement soit accepté, il faut modifier l'option "Autoriser les applications téléchargées de :" en cochant "N'importe où" dans Préférences Système -> Sécurité et Confidentialité.

En lançant l'application on obtient la fenêtre :

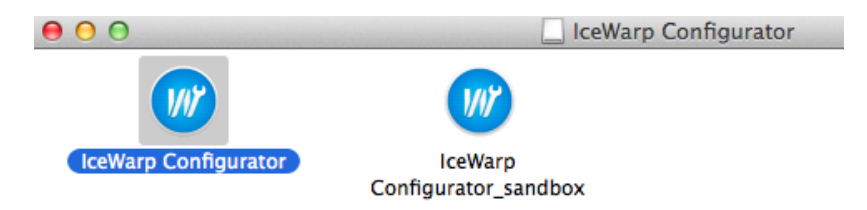

Il faut exécuter "IceWarp Configurator" et on obtient la fenêtre :

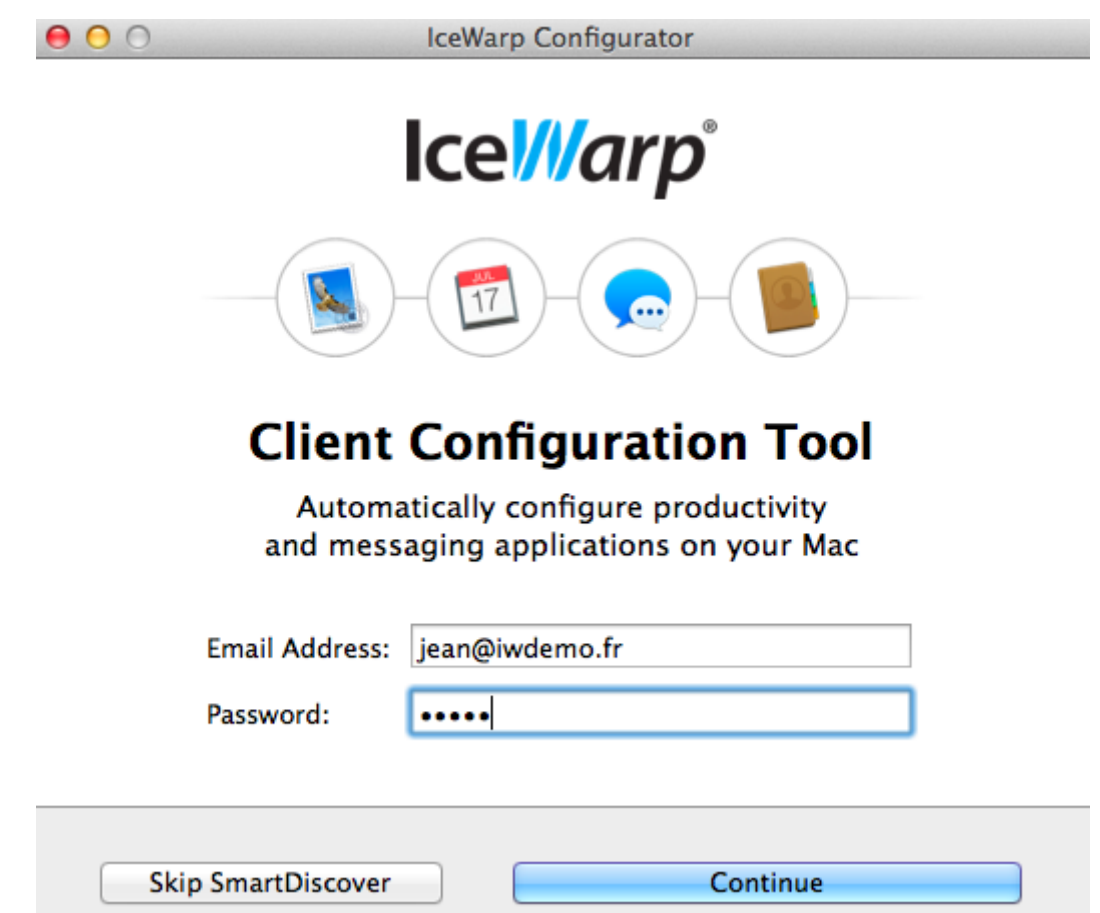

Dans laquelle on inscrit l'adresse mail complète et le mot de passe puis "Continue".

Une fois le serveur identifié, l'outil propose la fenêtre suivante :

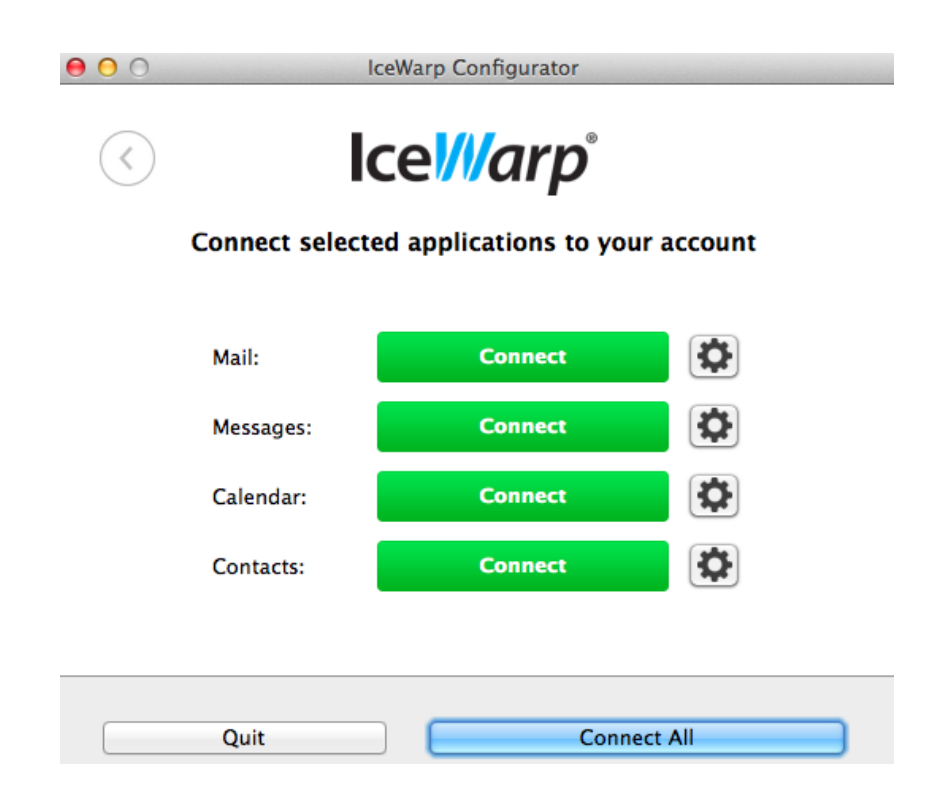

Si les enregistrements du DNS ne permettent pas d'obtenir toutes les informations (voir le chapitre [sur les enregistrements SmartDiscover\)](#page-24-1), le message suivant apparaît (on peut aussi sauter le SmartDiscover dès le premier écran) :

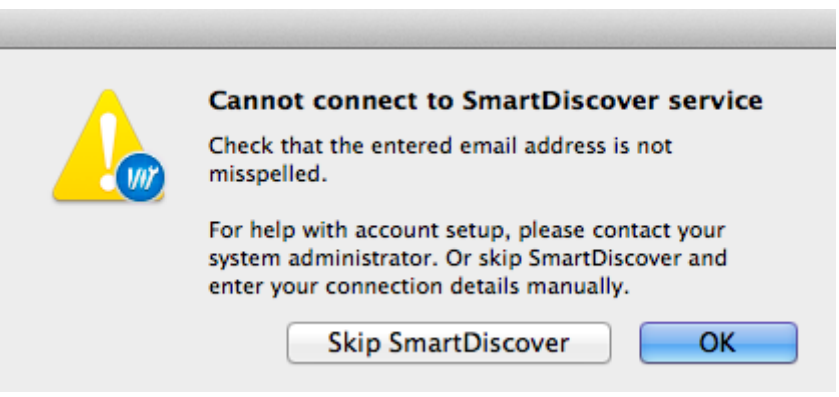

Il faut dans ce cas cliquer sur **Skip SmartDiscover** et il faudra rentrer manuellement le nom du serveur.

Le bouton  $\lceil \bullet \bullet \rceil$  permet de voir et de modifier la configuration de l'application. Il est recommandé d'utiliser le mode SSL.

On peut cliquer sur le bouton vert pour configurer chaque application individuellement ou sur "Connect All" pour configurer les 4 applications.

Si tout s'est bien passé on obtient un message indiquant que les applications sont connectées et l'écran suivant permet de déconnecter les applications une par une :

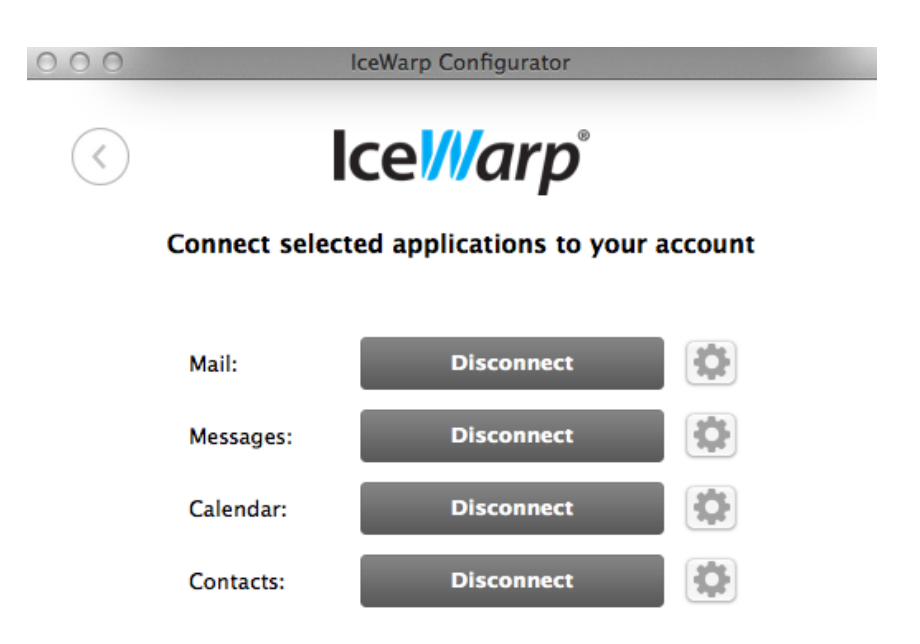

## <span id="page-24-0"></span>Configuration du serveur IceWarp

#### <span id="page-24-1"></span>Configurer les enregistrements SmartDiscover

Pour ne pas avoir à rentrer le nom du serveur manuellement, il faut créer des enregistrements SRV dans le DNS du domaine.

Les modifications de la zone DNS doivent se faire par l'interface appropriée.

Les enregistrements peuvent être consultés par la console d'administration du serveur IceWarp dans Gestion -> Domaines et comptes -> <domaine> -> onglet Info.

Il est conseillé de remplir les enregistrements suivants :

SmartDiscover (SRV) "\_autodiscover.\_tcp.darnis.com":<br>|0 0 443 comserver.darnis.com (192.168.10.2)

Pour les calendriers :

WebDAV (SRV) '\_caldav.\_tcp.damis.com': 0 0 80 comserver.damis.com (192.168.10.2) WebDAV (SRV) '\_caldavs.\_tcp.darnis.com': 0 0 443 comserver.darnis.com (192.168.10.2)

Pour les contacts :

WebDAV (SRV) '\_carddav.\_tcp.darnis.com': 0 0 80 comserver.darnis.com (192.168.10.2)

WebDAV (SRV) '\_carddavs.\_tcp.darnis.com': 0 0 443 comserver.darnis.com (192.168.10.2)

Pour la messagerie instantanée :

|Instant Messaging (SRV) '\_xmpp-server.\_tcp.darnis.com': 0 5 5269 comserver.darnis.com (192.168.10.2)

Instant Messaging (SRV) '\_xmpp-client.\_tcp.damis.com': 0 5 5222 comserver.damis.com (192.168.10.2)

<span id="page-24-2"></span>Pour Mail, il suffit que l'enregistrement MX du domaine pointe sur le serveur de messagerie ce qui est généralement le cas.

#### <span id="page-25-0"></span>Créer un annuaire LDAP

L'annuaire LDAP permet de s'affranchir des limitations de synchronisation des contacts avec les postes Mac. Il faut créer un annuaire LDAP (s'il n'existe pas déjà) sur un serveur accessible par tous les utilisateurs puis peupler cet annuaire.

#### <span id="page-25-1"></span>Installer LDAP sous Windows

Le serveur IceWarp permet de définir un annuaire LDAP local (OpenLDAP) mais il est possible d'utiliser d'autres solutions.

La configuration de cet annuaire local s'effectue dans système -> Services -> LDAP :

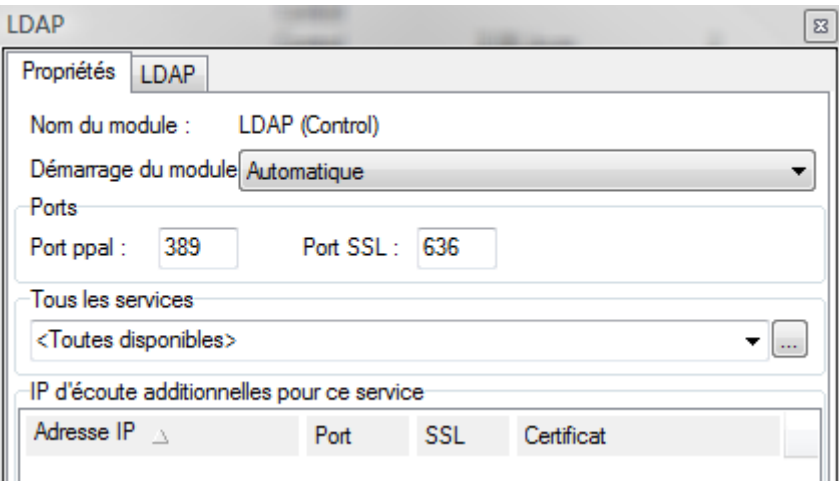

Il faut adapter le fichier slapd.conf accessible dans l'onglet LDAP.

Dans notre exemple nous avons défini :

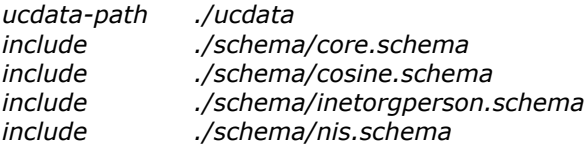

*pidfile ./run/slapd.pid argsfile ./run/slapd.args*

*database ldbm suffix "dc=darnis, dc=com" rootdn "cn=Manager,dc=darnis, dc=com" rootpw xxxxxx*

*directory ./data index objectClass eq*

Puis il faut exécuter par un browser LDAP (logiciel ldapbrowser par exemple) le fichier ldif suivant :

*dn: dc=darnis, dc=com objectclass: top objectClass: dcObject dc=darnis*

#### <span id="page-26-0"></span>Installer LDAP sur Linux

Par une console GNOME, il faut aller dans Applications -> Ajouter /Enlever des logiciels et sélectionner le logiciel OpenLDAP et les interfaces OpenLDAP pour PHP. Installer ces packages et leurs dépendances.

Package installé : openldap-servers-2.3.43-3.edl5.I386 et openldap-2.3.43-3.edl5.I386 ainsi que Wine-ldap, openldap-clients, apr-util et nss\_ldap

Il faut modifier le fichier slapd.conf qui peut être dans /etc/openldap/slapd.conf et créer une base LDAP en modifiant le fichier existant comme précédemment pour Windows.

il faut ensuite lancer le service LDAP et le sélectionner pour qu'il soit lancé automatiquement (dans Système -> administration -> services)

Il faut exécuter une commande d'addition d'un enregistrement ldif contenant :

*dn: dc=darnis, dc=com objectclass: top objectClass: dcObject dc=darnis*

cet ajout peut se faire par un browser LDAP ou par la commande ldapadd contenue dans le répertorie /usr/bin/ :

ldapadd -x -D "c=admin, o=iwdarnis" -w admin -f cf.ldif

La commande suivante permet de lister le contenu de l'arbre :

ldapsearch -x –b 'o=iwdarnis' '(objectclass=\*)'

### <span id="page-27-0"></span>Synchroniser les données IceWarp vers LDAP

Deux niveaux de synchronisation sont possibles :

- synchroniser tous les comptes du serveur
- synchroniser le contenu d'un dossier 'Contacts' d'un groupe.

Les deux méthodes sont décrites ci-après.

#### <span id="page-27-1"></span>Synchronisation des comptes du serveur

Aller dans Gestion -> Paramètres Globaux -> onglet Avancé :

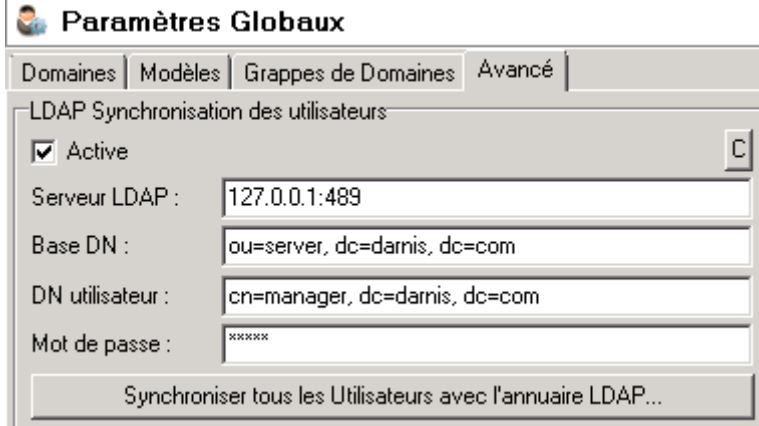

Le browser LDAP montre que les comptes ont été synchronisés dans la branche ou=server :

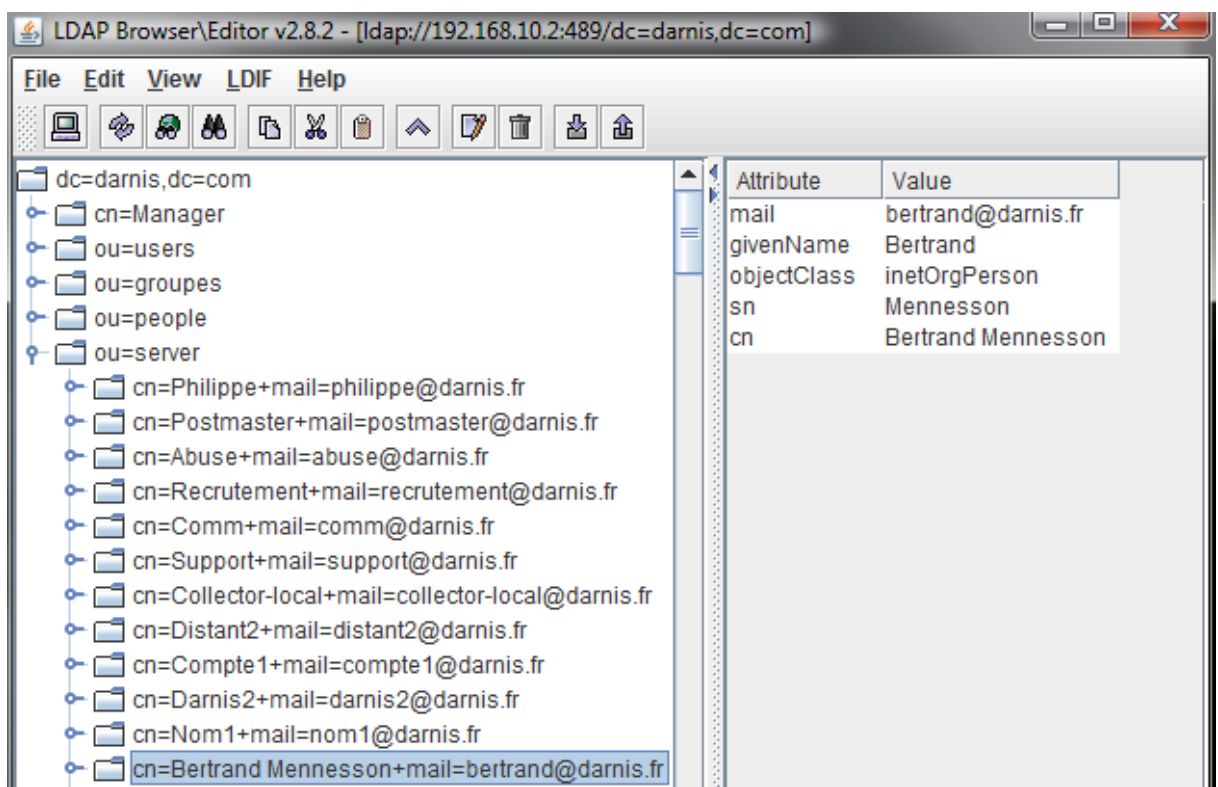

Le compte bertrand est :

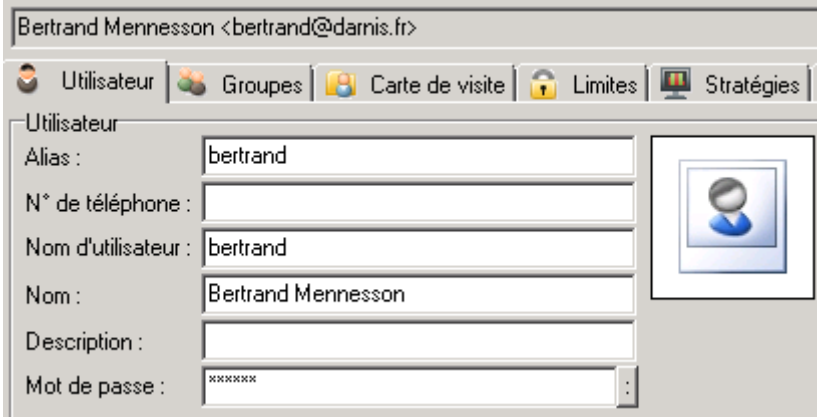

Sont donc synchronisés :

- Les adresses mail : bertrand@darnis.fr
- Le Nom complet dans cn : Bertrand Mennesson
- La première partie du Nom dans givenName : Bertrand
- La deuxième partie du nom dans sn : Mennesson

#### <span id="page-29-0"></span>Synchronisation du dossier Contacts d'un groupe

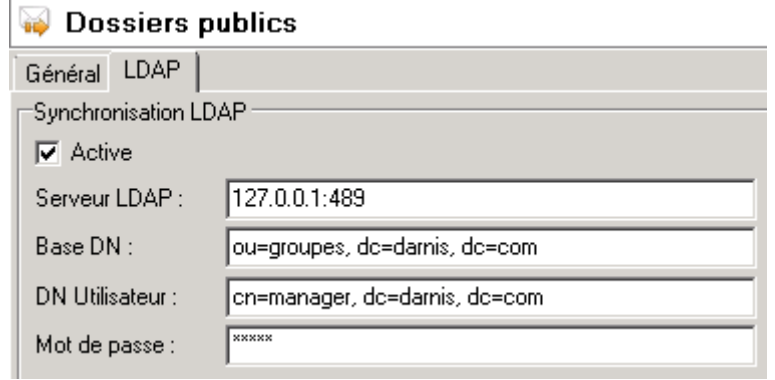

Il faut aller dans GroupWare -> Dossiers publics -> onglet LDAP

Les dossiers 'Contacts' sont alors synchronisés vers l'annuaire :

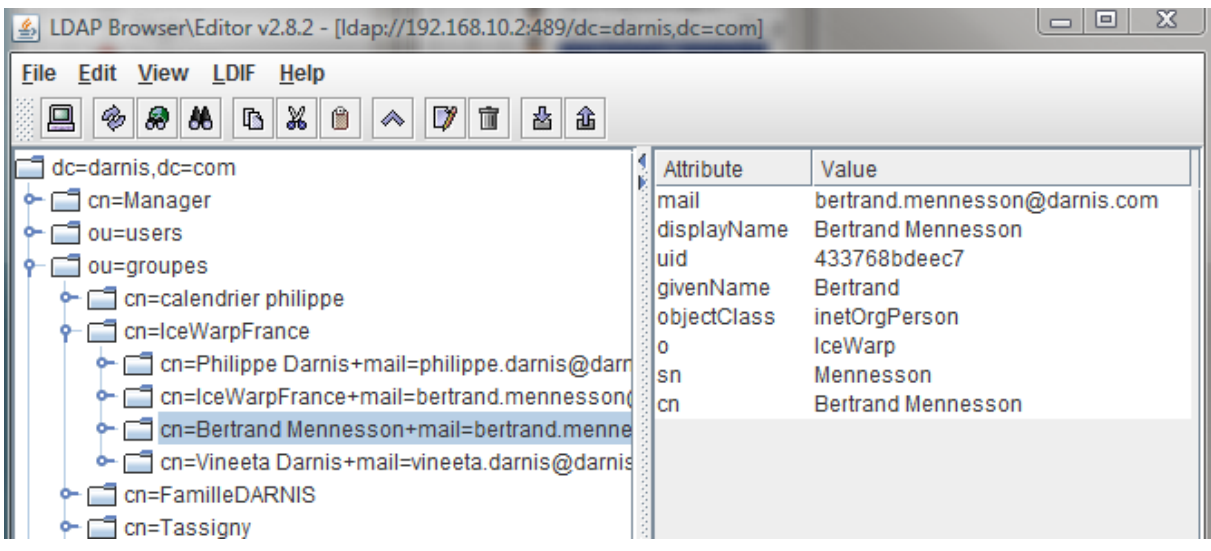

Sont donc synchronisés ici :

- Les adresses mail : bertrand.mennesson@darnis.com
- Le Nom complet dans cn et displayName : Bertrand Mennesson
- La première partir du nom dans givenName : Bertrand
- La deuxième partie du nom dans sn : Mennesson
- Le nom de la société dans o : IceWarp

On peut y trouver d'autres informations en fonction de ce qui a été rentré dans la carte de visite (mobile, title...)